New Hampshire Department of Education Division of Education Analytics and Resources Bureau of Educational Opportunities Office of Nonpublic Schools 25 Hall Street, Concord NH 03301 Phone: (603) 271-2634

# End of Year Data Collections for Nonpublic Schools A3N General Statistics of Nonpublic Schools and Nonpublic School Restraint & Seclusion Data Collection **School Year 2022-2023**

# <span id="page-0-0"></span>**Introduction**

The following instructions will help nonpublic schools complete each of the **TWO** data collections, both of which are **due June 30** of this year. The collections will GO LIVE on June 1 and they are:

- 1. A3N General Statistics of Nonpublic Schools
- 2. Nonpublic School Restraint & Seclusion Data Collection

The submission of these forms is mandatory for all approved nonpublic schools pursuant to Ed 403.03, RSA 194:31, RSA 189:28, and RSA 126-U. If you are having trouble accessing the collection online, completing any portion of the collection, or have any questions, please contact Tim Carney *prior* to the June 30 deadline at [Timothy.C.Carney@doe.nh.gov](mailto:Timothy.C.Carney@doe.nh.gov) or (603) 271-2634.

# **Table of Contents**

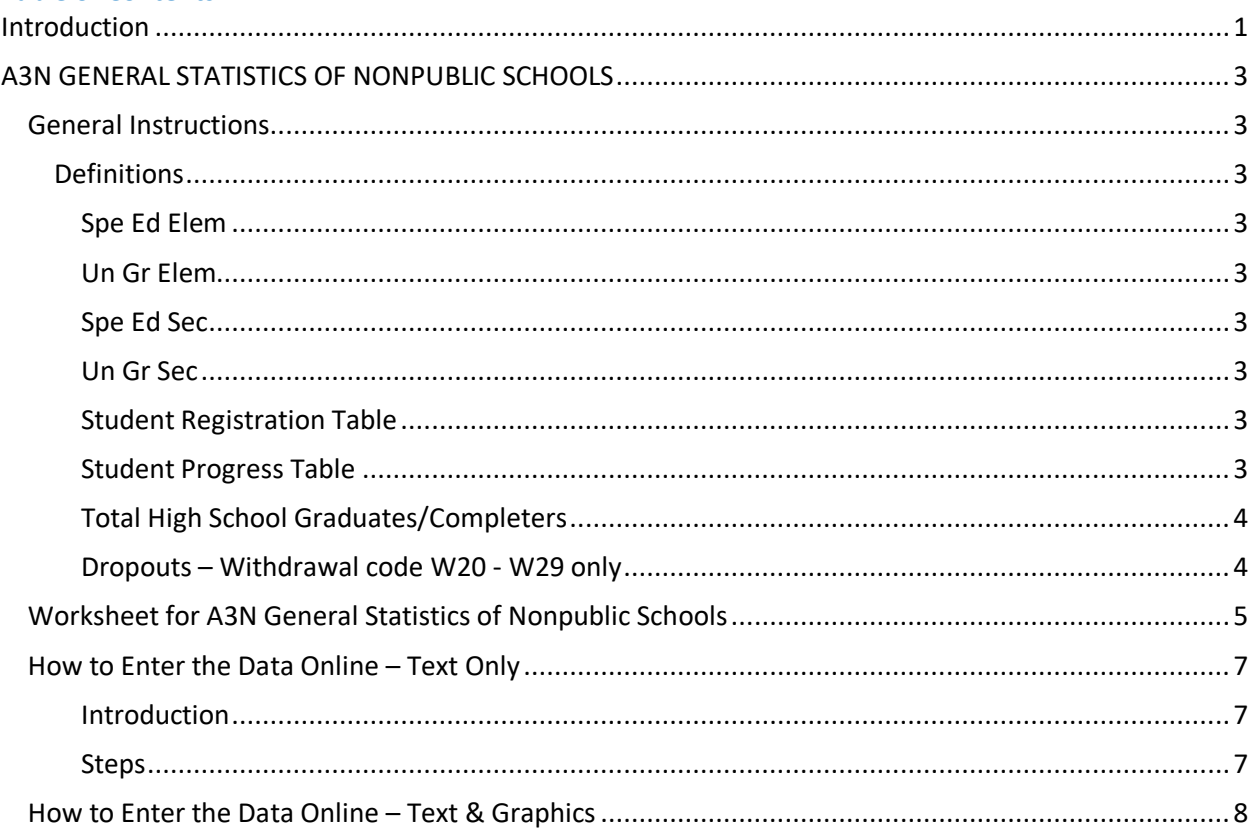

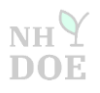

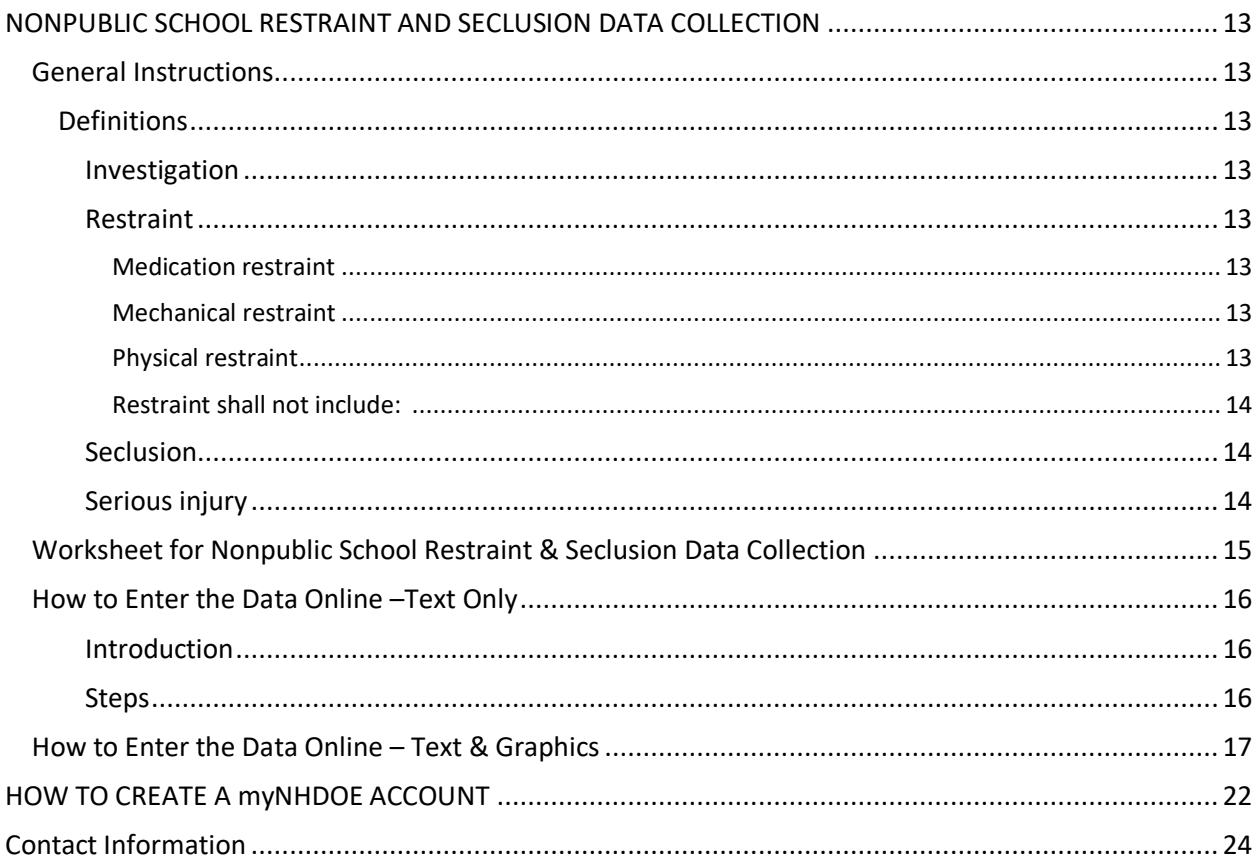

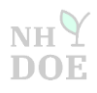

# <span id="page-2-0"></span>**A3N GENERAL STATISTICS OF NONPUBLIC SCHOOLS**

## <span id="page-2-1"></span>General Instructions

The A3N General Statistics of Nonpublic Schools must be completed through the Education Statistics System (ESS) in myNHDOE by June 30. The submission of this form is mandatory for all approved nonpublic schools.

If you are a school that operates year-round, please record only the activity for the period of September 1 through June 30.

<span id="page-2-4"></span><span id="page-2-3"></span>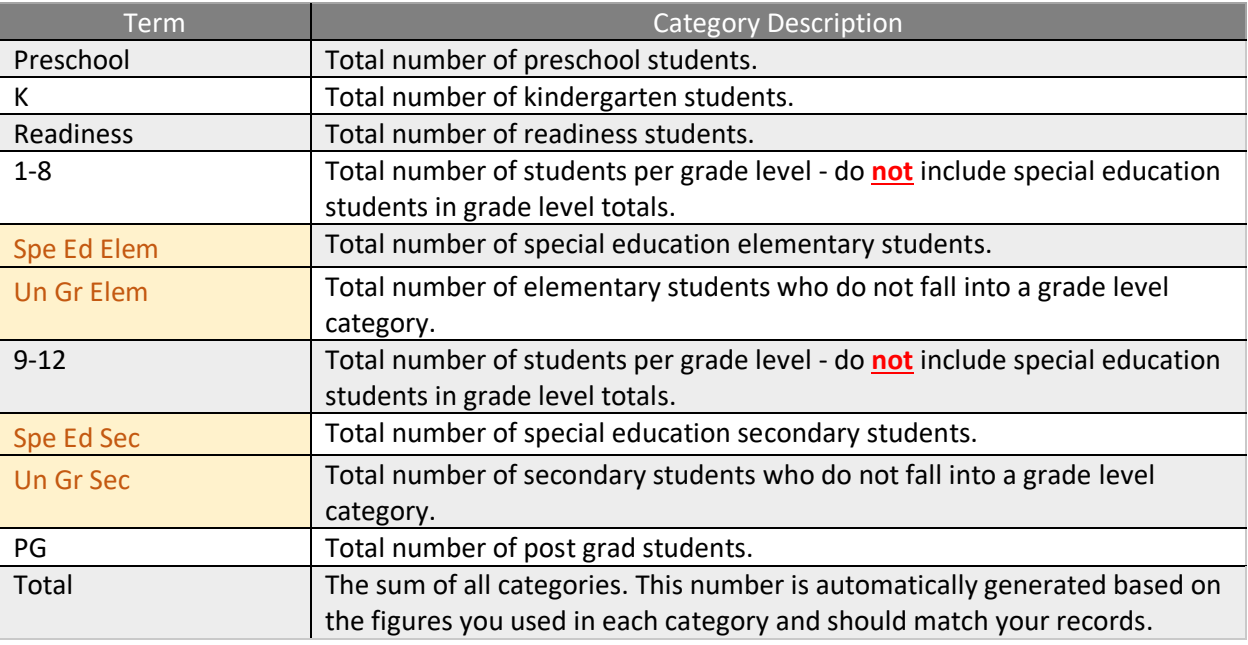

## <span id="page-2-2"></span>**Definitions**

# <span id="page-2-7"></span><span id="page-2-6"></span><span id="page-2-5"></span>Student Registration Table

# *Total Number of Students Registered during the Year*

Report by grade any student that enrolled in your school over the course of the school year, even if the student withdrew mid-year. If a student advances or is demoted a grade mid-year, please report that student under the grade completed at the end of the school year.

### <span id="page-2-8"></span>Student Progress Table

### *Total Number of Students Promoted at the End of the Year*

Report by grade under "promoted" the students that completed all the requirements needed to advance to the next grade level in the upcoming school year. Report them under the grade they have completed, not the grade they will be advancing into. Report by grade under "not promoted" the students that failed to complete all the requirements needed to advance to the next grade level (even if they plan to attend summer classes). Do not report students who withdrew from your school before the end of the school year.

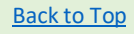

## <span id="page-3-0"></span>Total High School Graduates/Completers

Report by gender the number of students that were issued a standard diploma, a non-standard diploma, or a certificate of attendance. Please do not include postgraduates in this count.

## <span id="page-3-1"></span>Dropouts – Withdrawal code W20 - W29 only

Withdrawal codes for students who drop out of school from grades 9 through 12 only. Schools may wish to assign specific reasons to these codes for internal use. For state reporting purposes, all W20s should be collapsed into one category and reported in this box.

End of Year Data Collections for Nonpublic Schools | Update 05.23.2023 | Page 4 of 24

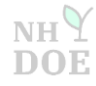

## <span id="page-4-0"></span>Worksheet for A3N General Statistics of Nonpublic Schools

## **STUDENT REGISTRATION TABLE**

**Total Number of Students Registered during the Year -** This number should include any student that came to your school over the course of the school year, even if the student withdrew mid-year.

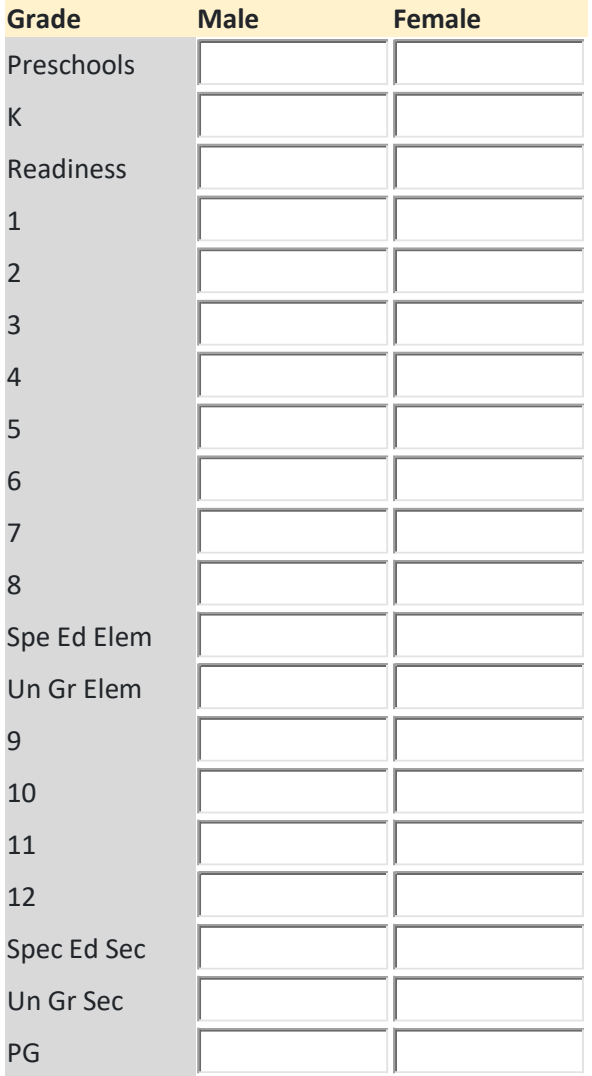

End of Year Data Collections for Nonpublic Schools | Update 05.23.2023 | Page 5 of 24

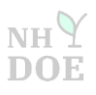

### **STUDENT PROGRESS TABLE**

**Total Number of Students Promoted/Not Promoted at the end of the School Year -** This number should include only the students who were in your school at the end of the year.

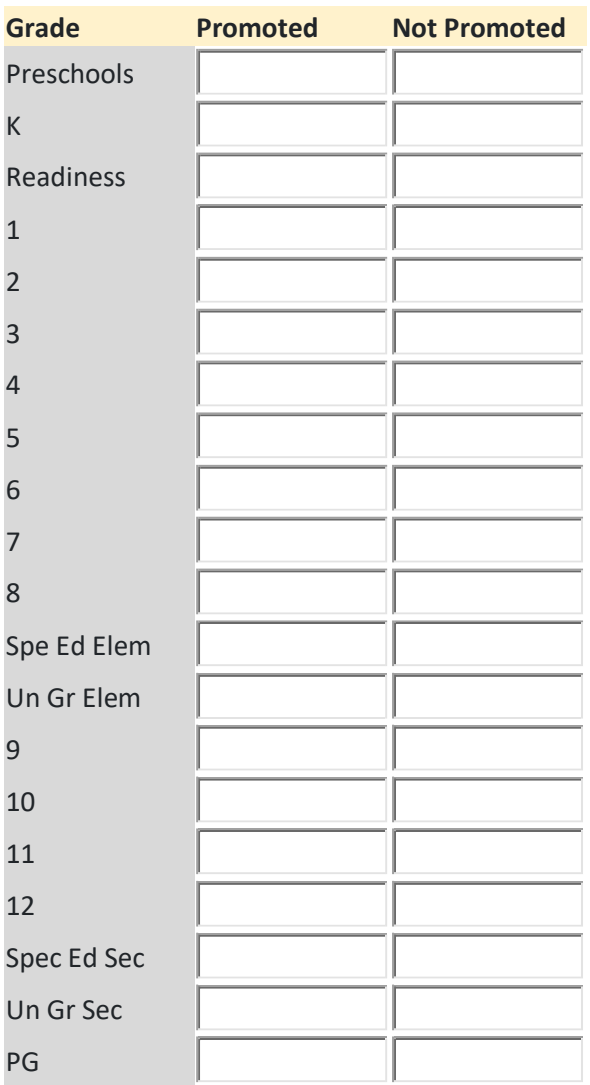

# **Total High School Graduates/Completers: Dropouts** (Withdrawal codes W20-29 Only):

Male Female Female Secondary (9-12)

End of Year Data Collections for Nonpublic Schools | Update 05.23.2023 | Page 6 of 24

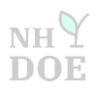

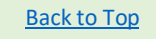

# <span id="page-6-0"></span>How to Enter the Data Online – Text Only

### <span id="page-6-1"></span>Introduction

- If you have a myNHDOE account, please proceed to Step 1.
- If you do not have a myNHDOE account, please follow the instructions under [How to Create a](#page-21-0)  [myNHDOE Account](#page-21-0) located at the end of this guide.
- If you have a myNHDOE account, but do not see the Education Statistics System option upon signing in, please contact [Timothy.C.Carney@doe.nh.gov](mailto:Timothy.C.Carney@doe.nh.gov) or (603) 271-2634.
- Be prepared to complete the collection in one sitting.

### <span id="page-6-2"></span>**Steps**

- 1. Sign into your myNHDOE account: [https://my.doe.nh.gov/myNHDOE/Login/Login.aspx.](https://my.doe.nh.gov/myNHDOE/Login/Login.aspx)
- 2. Select Education Statistics System (ESS). If you do not see this, please contact me.
- 3. Make sure the school year in the drop down menu says **2022-2023**.
- 4. Scroll down to find the A3N General Statistics of Nonpublic Schools. Click the **Blue Arrow** to start.
- 5. Enter your contact information.
- 6. On the next page, click on **Start**.
- 7. Enter the data for your school. If there are cells that do not apply, enter 0's.
- 8. At the bottom of the screen, click on **Save**.
- 9. You should see the following at the bottom: Saved Successfully.
- 10. Scroll to the top and click on **Return to Form Home**.
- 11. Select **View Audit**.
- 12. Review your data and make sure it is correct.
- 13. Click on **Certify**, located at the bottom.
- 14. You should see the following at the bottom: This form has already been certified by: Your Name, Date, Time. **Print** this page.
- 15. Scroll to the top and click on **Return to Form Home**.
- 16. At the top of the page, you should see **Yes** under Certified. **Print** this page.
- 17. You are done with one of the two collections. If you need to fill out the same collection for another school, click on **New Form**. To complete the **second** of two collections, the Nonpublic School Restraint and Seclusion Data Collection, click on **Survey Home**.

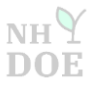

#### <span id="page-7-0"></span>How to Enter the Data Online – Text & Graphics

1. Sign into your myNHDOE Account: [https://my.doe.nh.gov/myNHDOE/Login/Login.aspx.](https://my.doe.nh.gov/myNHDOE/Login/Login.aspx) If you are having issues getting into or creating a myNHDOE account, please contact [Timothy.C.Carney@doe.nh.gov](mailto:Timothy.C.Carney@doe.nh.gov) or 603-271-2634.

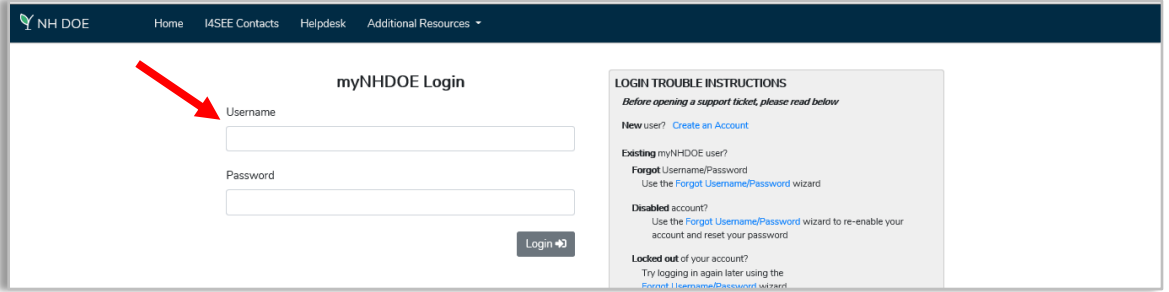

2. Under the System/Role Listing, select **Education Statistics System** (ESS). If you do not see ESS at this system listing screen, please contact **Timothy.C.Carney@doe.nh.gov** or 603-271-2634.

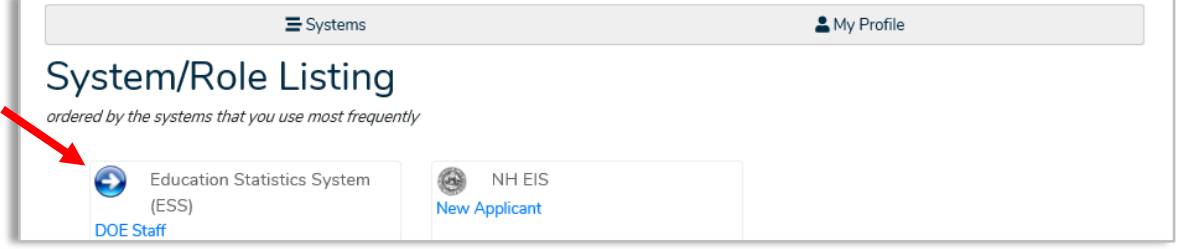

3. Make sure the school year in the drop down menu says 2022-2023.

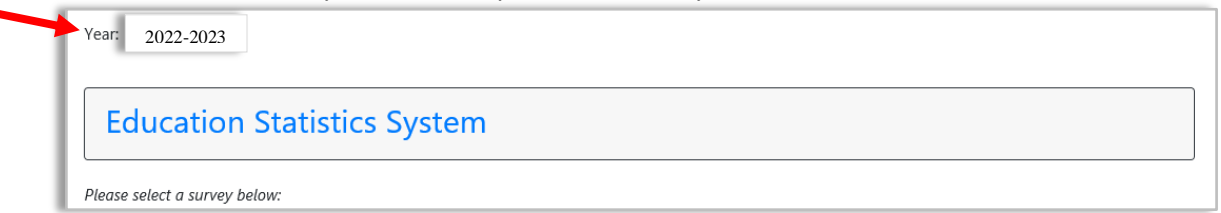

4. Scroll down towards the bottom of the page to find the collection. Then click the **BLUE ARROW.**

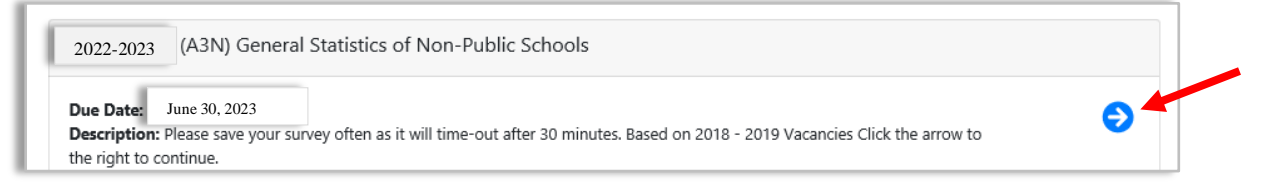

End of Year Data Collections for Nonpublic Schools Update 05.23.2023 Page 8 of 24

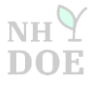

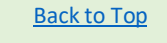

5. The next two screens will ask for your contact information if the collection has not yet been started by your school.

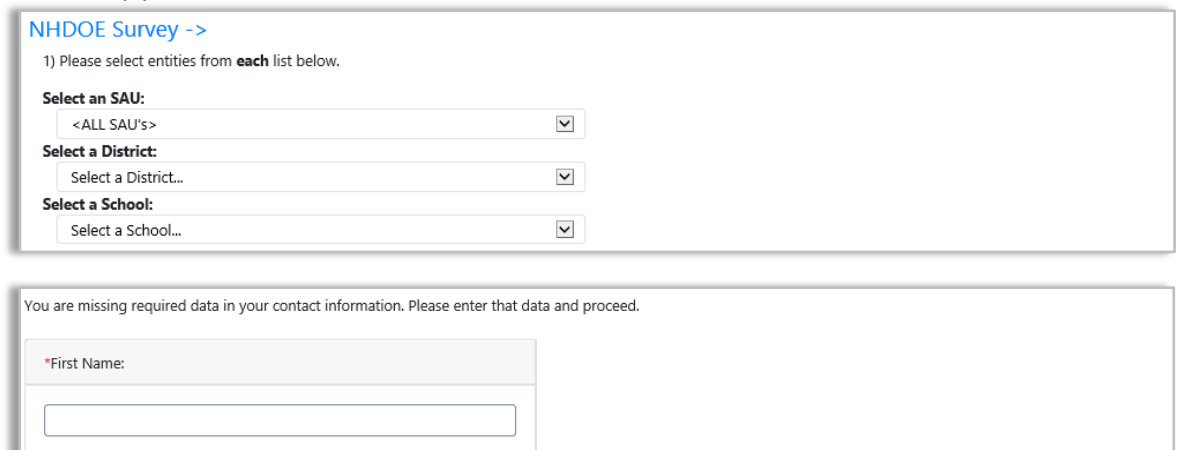

6. The next screen shows the steps to complete the collection. Click on **Start.**

\*Last Name:

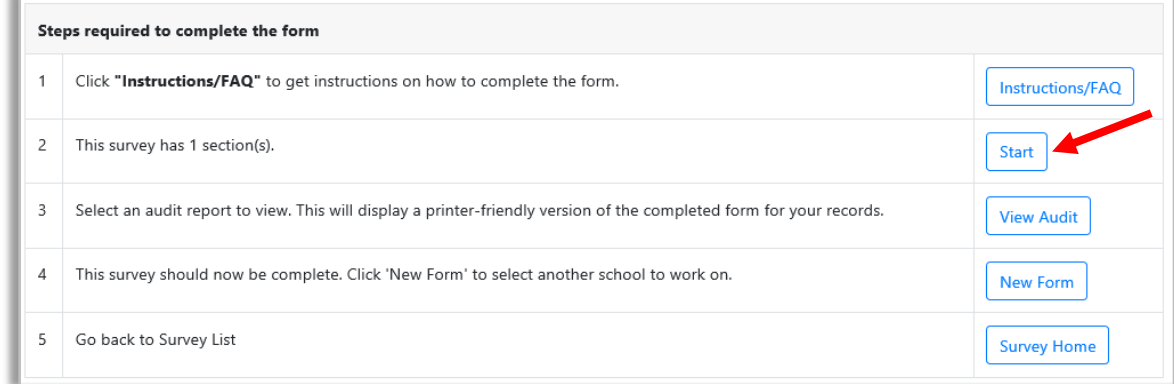

7. Enter the data for your school, and be prepared to do this is one sitting. **IMPORTANT**: You must enter a value in every cell, even if that value is 0. You will not be able to save your work until every field is populated. You have 30 minutes to complete this section. Take a screenshot of your data before moving onto the next step, as back up.

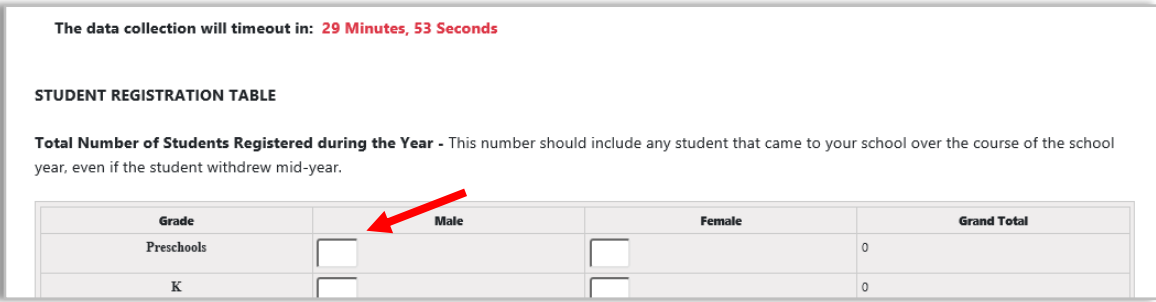

End of Year Data Collections for Nonpublic Schools | Update 05.23.2023 | Page 9 of 24

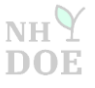

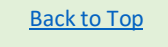

8. Once you reach the bottom of the survey, click on **Save**. **REMEMBER**: You will not be able to Save until every field is populated.

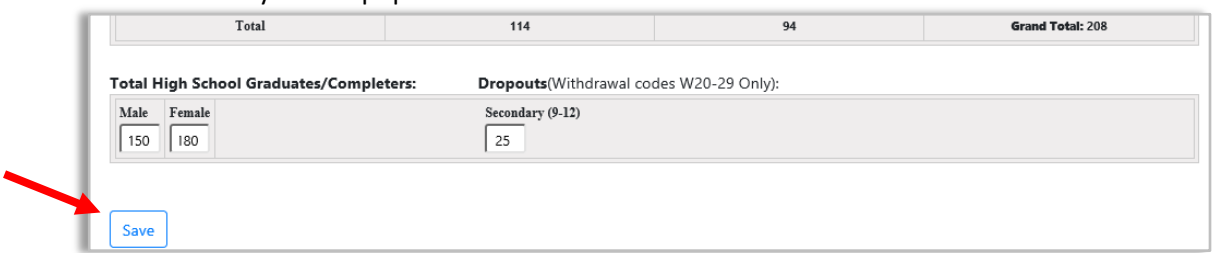

9. If you were successful in saving your data, you will notice the words Saved Successfully in green at the bottom of the next screen

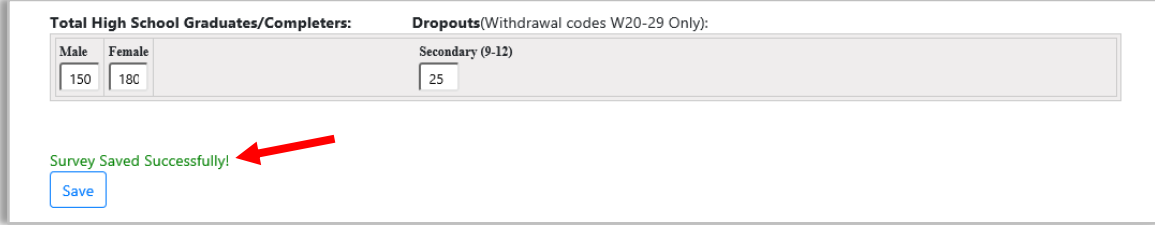

10. Scroll to the top of the page, and click on **Return To Form Home**, located in the top right hand corner.

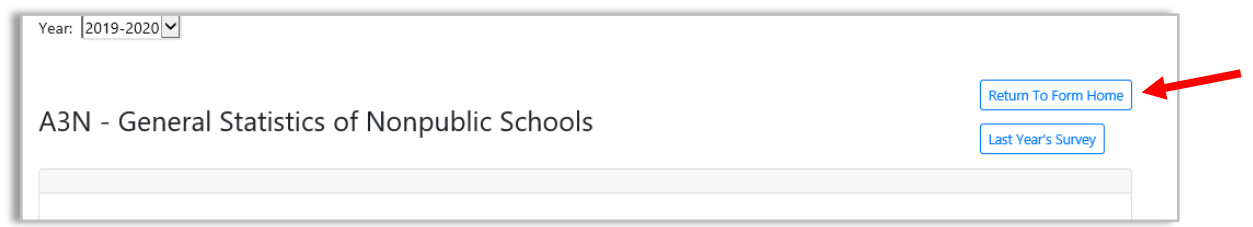

#### 11. Select **View Audit**.

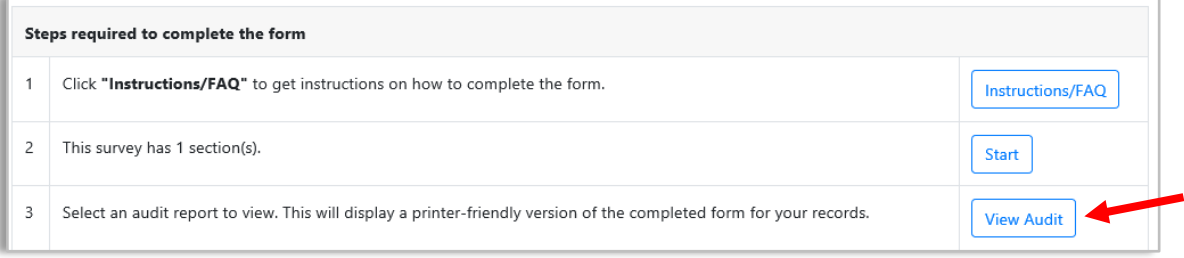

End of Year Data Collections for Nonpublic Schools | Update 05.23.2023 | Page 10 of 24

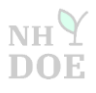

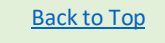

12. Review your data carefully to make sure it is accurate.

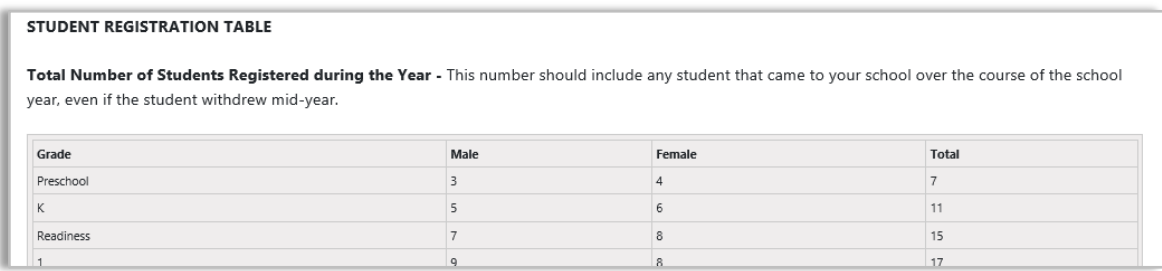

13. If the data is accurate, then click on **Certify**, located at the bottom left-hand corner of the screen.

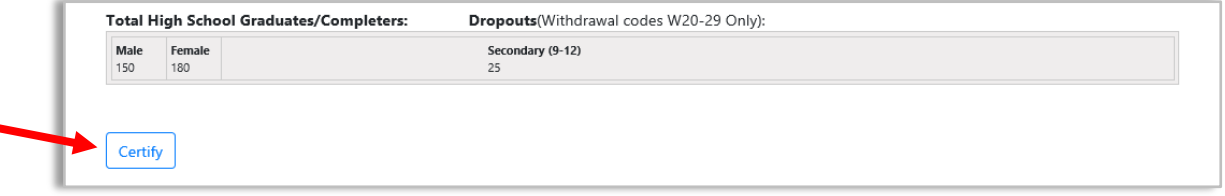

14. Next, you should notice the following at the bottom of the screen: This form has already been certified by: Your Name, Date, Time. **Print** this page.

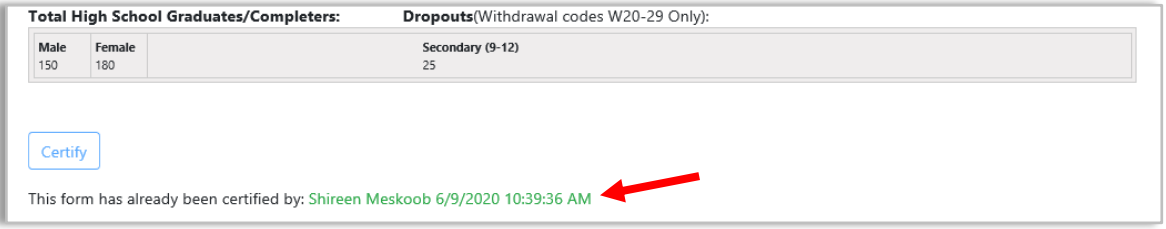

15. Scroll to the top of the page, and click on **Return To Form Home**, located in the top right hand corner.

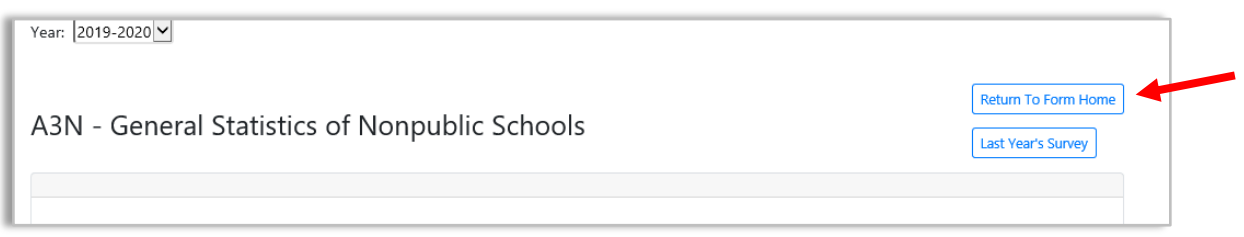

End of Year Data Collections for Nonpublic Schools | Update 05.23.2023 | Page 11 of 24

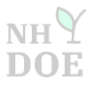

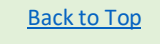

16. In the banner at the top of the page, you should see, **Yes** under **Certified** and the Certify Date, Time. **Print** this page.

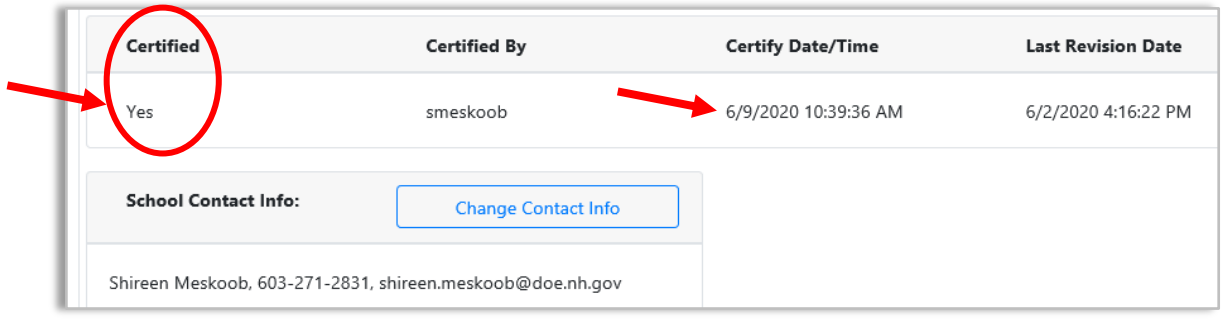

17. Congratulations! You are done with the A3N General Statistics of Nonpublic Schools. Click on **New Form** to select another school to work on of the same collection. **Or** click on **Survey Home** to access the list to select the **second** collection (Nonpublic Restraint and Seclusion Data Collection).

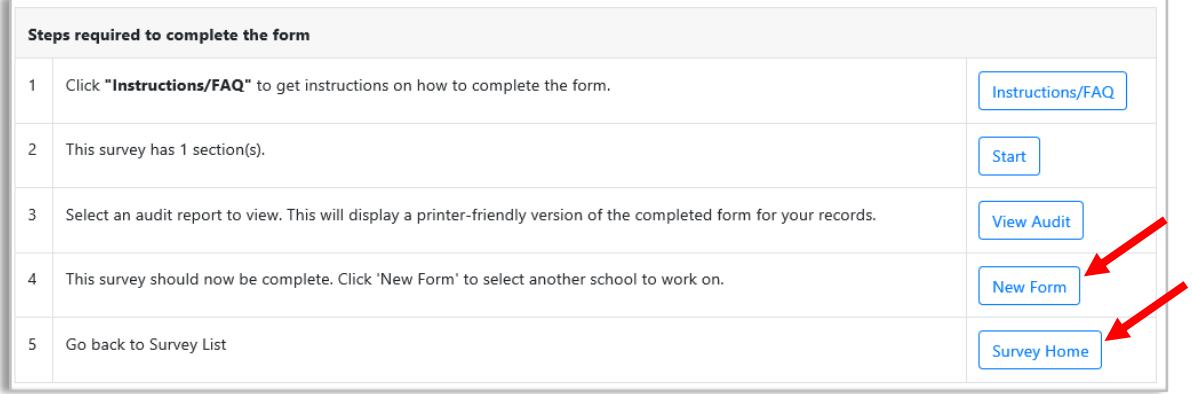

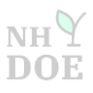

# <span id="page-12-0"></span>**NONPUBLIC SCHOOL RESTRAINT AND SECLUSION DATA COLLECTION**

### <span id="page-12-1"></span>General Instructions

The Nonpublic School Restraint and Seclusion Data Collection must be completed through the Education Statistics System (ESS) in myNHDOE by June 30. The submission of this form is mandatory for all approved nonpublic schools. If your school does not use restraint and seclusion, it still needs to complete the collection – enter a 0 in every cell and proceed to certify.

If you are a school that operates year-round, please record only the activity for the period of September 1 through June 30.

### <span id="page-12-2"></span>Definitions

#### <span id="page-12-3"></span>Investigation

Example include protocols set forth by the school, the Department of Education, the Department of Health and Human Services, the Attorney General, or any combination thereof, as outlined in RSA 126- U:7-10. Therefore, the term "investigation" may be the school's internal policy and procedure that follows an occurrence of restraint/seclusion as outlined in RSA 126-U:7. An investigation is not inherently one that is conducted by an outside agency.

The number of active plus closed restraint investigations (questions 1.1.1 and 1.1.2) **must equal** the total number of restraint reports (question 1.1).

The number of active plus closed seclusion investigations (questions 1.4.1 and 1.4.2) **must equal** the total number of seclusion reports (question 1.4).

*No. of active investigations + No. of closed investigations = No. of total reports*

For more information, please refer to [RSA 126-U.](http://www.gencourt.state.nh.us/rsa/html/X/126-U/126-U-mrg.htm)

#### <span id="page-12-4"></span>Restraint

Bodily physical restriction, mechanical devices, or any device that immobilizes a person or restricts the freedom of movement of the torso, head, arms, or legs. It includes mechanical restraint, physical restraint, and medication restraint used to control behavior in an emergency or any involuntary medication. It is limited to actions taken by persons who are school or facility staff members, contractors, or otherwise under the control or direction of a school or facility.

#### <span id="page-12-5"></span>Medication restraint

Occurs when a child is given medication involuntarily for the purpose of immediate control of the child's behavior.

#### <span id="page-12-6"></span>Mechanical restraint

Occurs when a physical device or devices are used to restrict the movement of a child or the movement or normal function of a portion of his or her body.

#### <span id="page-12-7"></span>Physical restraint

Occurs when a manual method is used to restrict child's freedom of movement or normal access to his or her body.

End of Year Data Collections for Nonpublic Schools Update 05.23.2023 Page 13 of 24

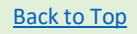

## <span id="page-13-0"></span>Restraint shall not include:

- (a) Brief touching or holding to calm, comfort, encourage, or guide a child, so long as limitation of freedom of movement of the child does not occur.
- (b) The temporary holding of the hand, wrist, arm, shoulder, or back for the purpose of inducing a child to stand, if necessary, and then walk to a safe location, so long as the child is in an upright position and moving toward a safe location.
- (c) Physical devices, such as orthopedically prescribed appliances, surgical dressings and bandages, and supportive body bands, or other physical holding when necessary for routine physical examinations and tests or for orthopedic, surgical, and other similar medical treatment purposes, or when used to provide support for the achievement of functional body position or proper balance or to protect a person from falling out of bed, or to permit a child to participate in activities without the risk of physical harm.
- (d) The use of seat belts, safety belts, or similar passenger restraints during the transportation of a child in a motor vehicle.
- (e) The use of force by a person to defend himself or herself or a third person from what the actor reasonably believes to be the imminent use of unlawful force by a child, when the actor uses a degree of such force which he or she reasonably believes to be necessary for such purpose and the actor does not immobilize a child or restrict the freedom of movement of the torso, head, arms, or legs of any child.

#### <span id="page-13-1"></span>Seclusion

The involuntary placement of a child alone in a place where no other person is present and from which the particular child is unable to exit, either due to physical manipulation by a person, a lock, or other mechanical device or barrier. The term shall not include the voluntary separation of a child from a stressful environment for the purpose of allowing the child to regain self-control, when such separation is to an area which a child is able to leave. Seclusion does not include circumstances in which there is no physical barrier between the child and any other person or the child is physically able to leave the place. A circumstance may be considered seclusion even if a window or other device for visual observation is present, if the other elements of this definition are satisfied.

### <span id="page-13-2"></span>Serious injury

Any harm to the body which requires hospitalization or results in the fracture of any bone, nonsuperficial lacerations, injury to any internal organ, second- or third-degree burns, or any severe, permanent, or protracted loss of or impairment to the health or function of any part of the body.

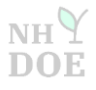

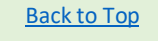

# <span id="page-14-0"></span>Worksheet for Nonpublic School Restraint & Seclusion Data Collection

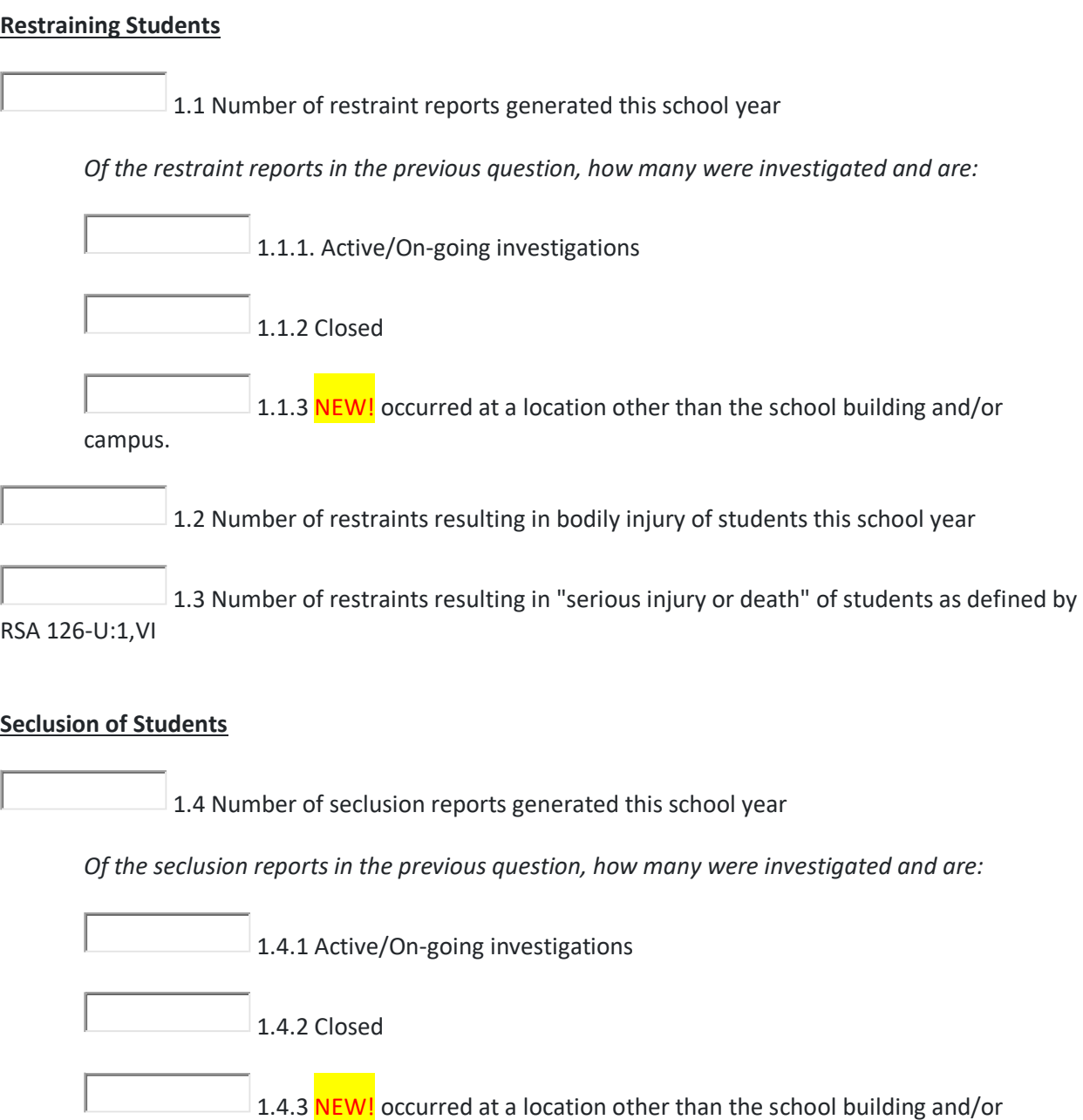

campus.

End of Year Data Collections for Nonpublic Schools Update 05.23.2023 Page 15 of 24

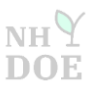

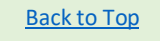

# <span id="page-15-0"></span>How to Enter the Data Online –Text Only

### <span id="page-15-1"></span>Introduction

- If you have a myNHDOE account, please proceed to Step 1.
- If you do not have a myNHDOE account, please follow the instructions under How to Create a [myNHDOE Account](#page-21-0) located at the end of this guide.
- If you have a myNHDOE account, but do not see the Education Statistics System option upon signing in, please contact [Timothy.C.Carney@doe.nh.gov](mailto:Timothy.C.Carney@doe.nh.gov) or 603-271-2634.
- Be prepared to complete the collection in one sitting.
- If your school does not exercise restraint and seclusion, enter a 0 in every cell and proceed to certify.

## <span id="page-15-2"></span>**Steps**

- 1. Sign into your myNHDOE account: [https://my.doe.nh.gov/myNHDOE/Login/Login.aspx.](https://my.doe.nh.gov/myNHDOE/Login/Login.aspx)
- 2. Select Education Statistics System (ESS). If you do not see this, please contact me.
- 3. Make sure the school year in the drop down menu says **2022-2023**.
- 4. Scroll down to find the A3N General Statistics of Nonpublic Schools. Click the **Blue Arrow** to start.
- 5. Enter your contact information.
- 6. On the next page, click on **Start**.
- 7. Enter the data for your school. If there are cells that do not apply, enter 0's.
- 8. At the bottom of the screen, click on **Save**.
- 9. You should see the following at the bottom: Saved Successfully.
- 10. Scroll to the top and click on **Return to Form Home**.
- 11. Select **View Audit**.
- 12. Review your data and make sure it is correct.
- 13. Click on **Certify**, located at the bottom.
- 14. You should see the following at the bottom: This form has already been certified by: Your Name, Date, Time. **Print** this page.
- 15. Scroll to the top and click on **Return to Form Home**.
- 16. At the top of the page, you should see **Yes** under Certified. **Print** this page.
- 17. You are done with one of the two collections. If you need to fill out the same collection for another school, click on New Form. To complete the **second** of two collections, the A3N General Statistics of Nonpublic Schools, click on Survey Home.

End of Year Data Collections for Nonpublic Schools Update 05.23.2023 Page 16 of 24

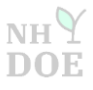

NH DC

#### <span id="page-16-0"></span>How to Enter the Data Online – Text & Graphics

1. Sign into your myNHDOE Account: [https://my.doe.nh.gov/myNHDOE/Login/Login.aspx.](https://my.doe.nh.gov/myNHDOE/Login/Login.aspx) If you are having issues getting into or creating a myNHDOE account, please contact [Timothy.C.Carney@doe.nh.gov](mailto:Timothy.C.Carney@doe.nh.gov) or 603-271-2634.

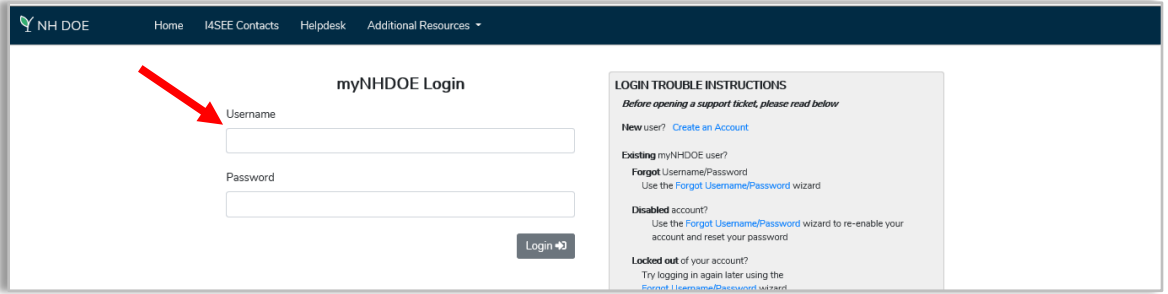

2. Under the System/Role Listing, select **Education Statistics System** (ESS). If you do not see ESS at this system listing screen, please contact [Timothy.C.Carney@doe.nh.gov](mailto:Timothy.C.Carney@doe.nh.gov) or 603-271-2634.

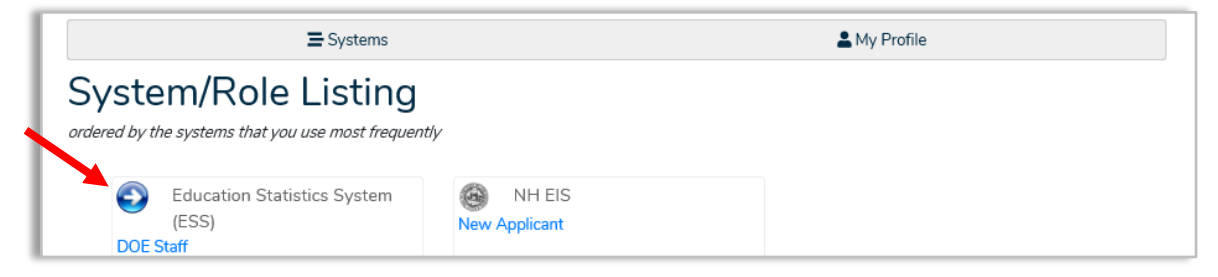

3. Make sure the school year in the drop down menu says 2022-2023.

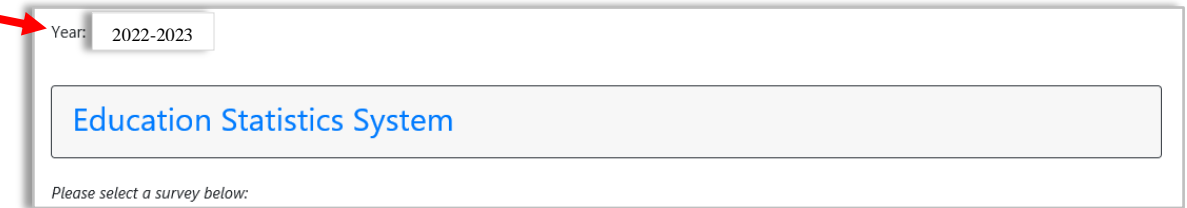

4. Scroll down towards the bottom of the page to find the collection. Then click the **BLUE ARROW.**

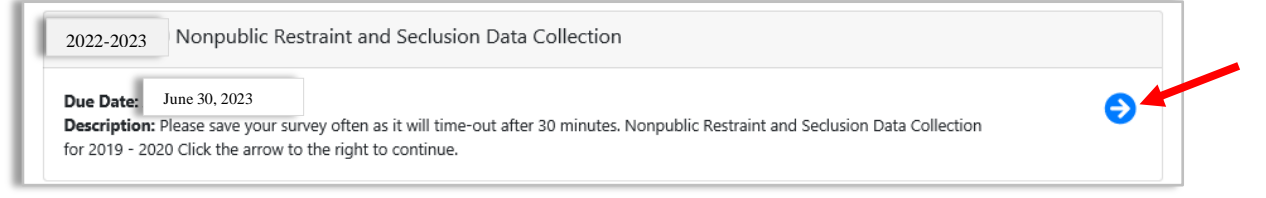

End of Year Data Collections for Nonpublic Schools Update 05.23.2023 Page 17 of 24

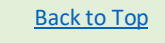

5. The next two screens will ask for your contact information if the collection has not yet been started by your school.

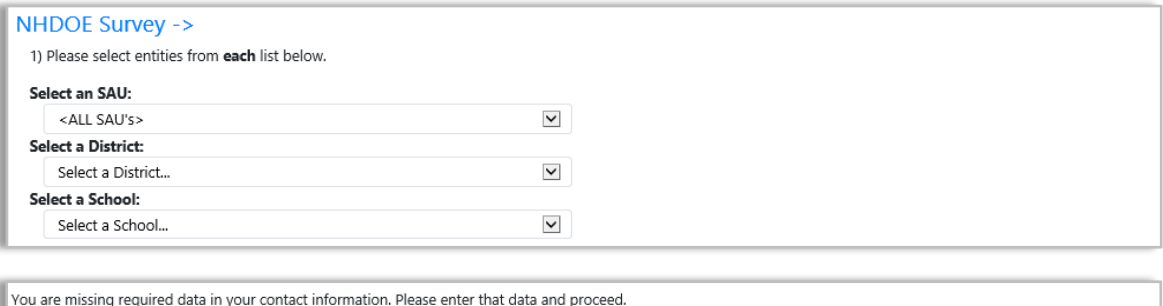

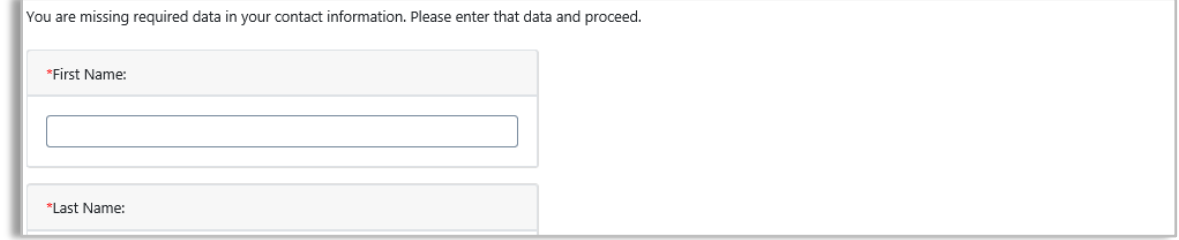

6. The next screen shows the steps to complete the collection. Click on **Start.**

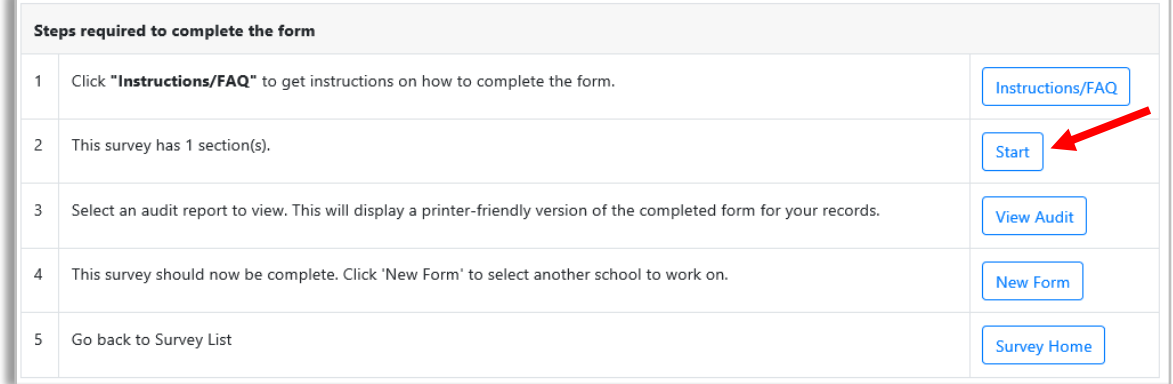

7. Enter the data for your school, and be prepared to do this is one sitting. **IMPORTANT**: You must enter a value in every cell, even if that value is 0. You will not be able to save your work until every field is populated. You have 30 minutes to complete this section. Take a screenshot of your data before moving onto the next step, as back up.

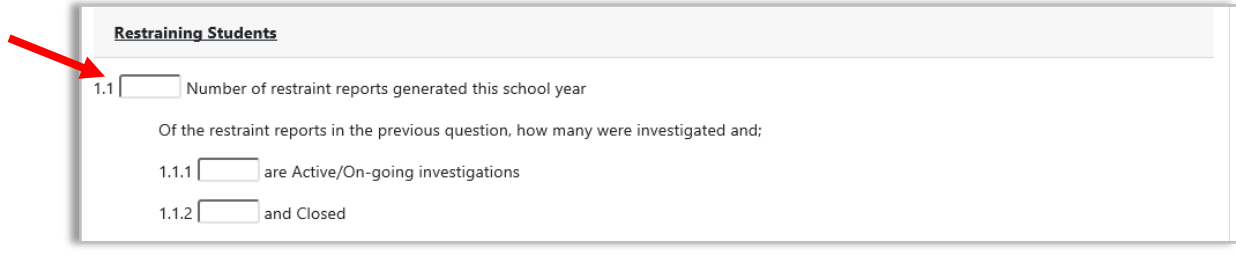

End of Year Data Collections for Nonpublic Schools | Update 05.23.2023 | Page 18 of 24

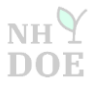

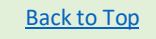

8. Once you reach the bottom of the survey, click on **Save**. Remember, you will not be able to Save until every field is populated.

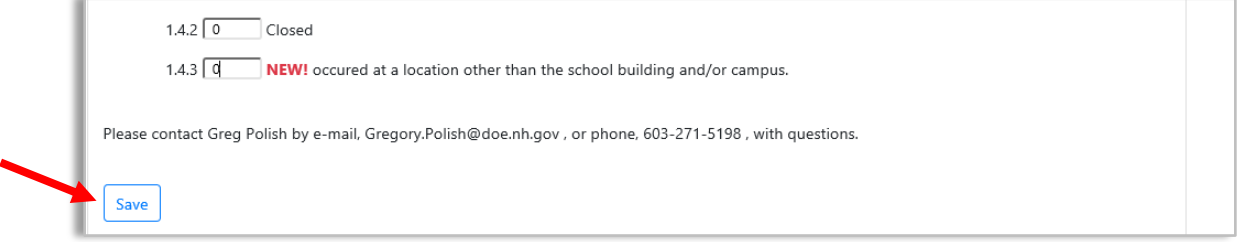

9. If you were successful in saving your data, you will notice the words Saved Successfully in green lettering at the bottom of the next screen.

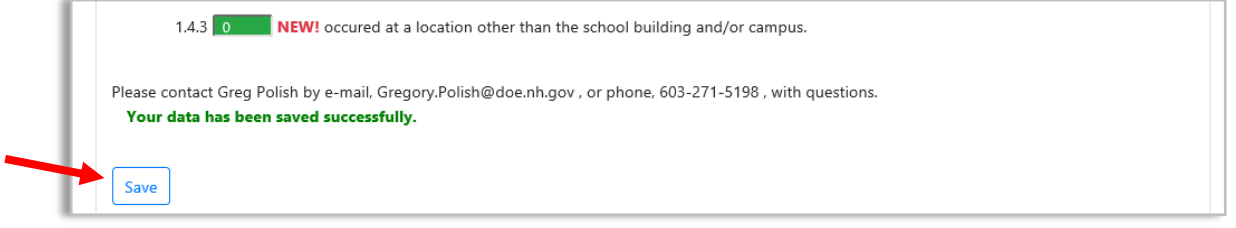

10. Scroll to the top of the page, and click on **Return To Form Home**, located in the top right hand corner.

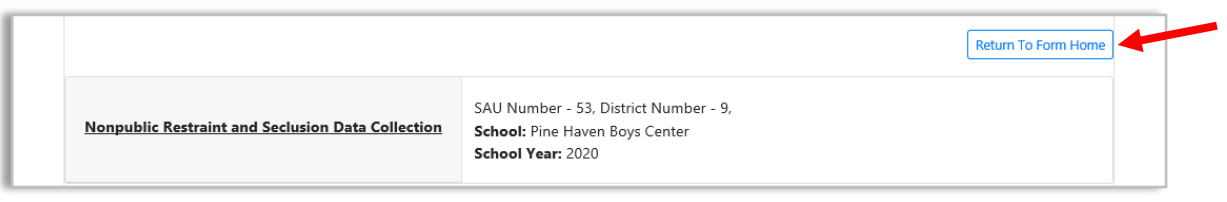

### 11. Select **View Audit**.

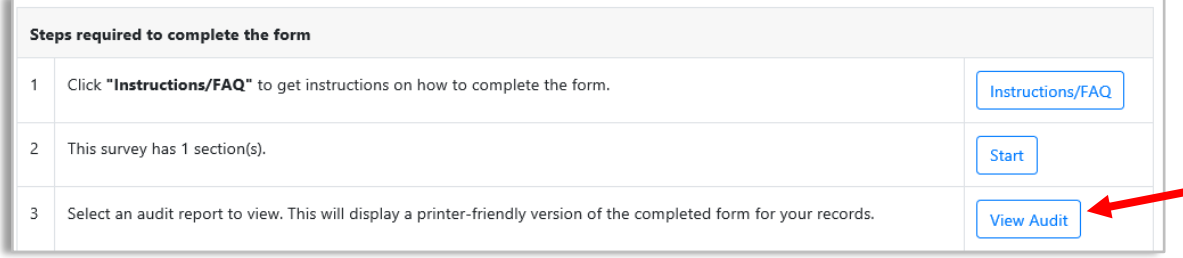

End of Year Data Collections for Nonpublic Schools Update 05.23.2023 Page 19 of 24

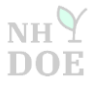

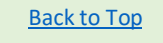

12. Review your data carefully to make sure it is accurate.

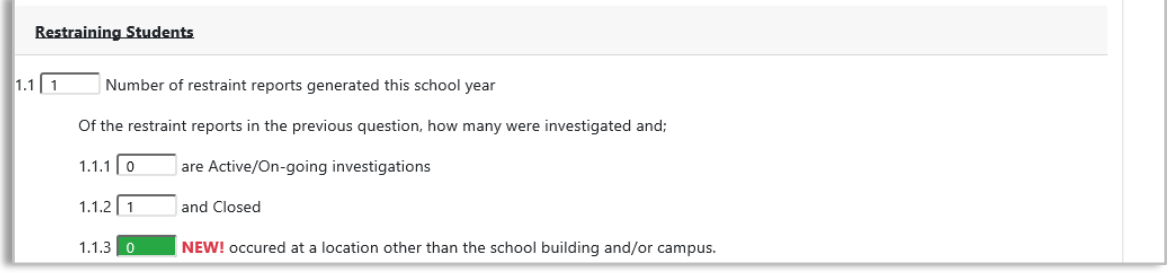

13. If the data is accurate, then click on **Certify**, located at the bottom left-hand corner of the screen.

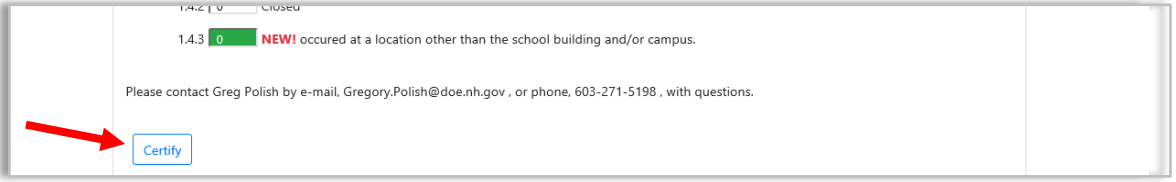

14. Next, you should notice the following at the bottom of the screen: This form has already been certified by: Your Name, Date, Time. **Print** this page.

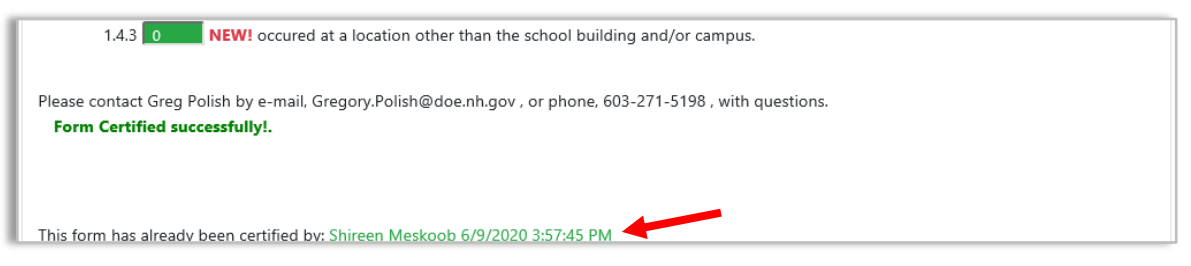

15. Scroll to the top of the page, and click on **Return To Form Home**, located in the top right hand corner.

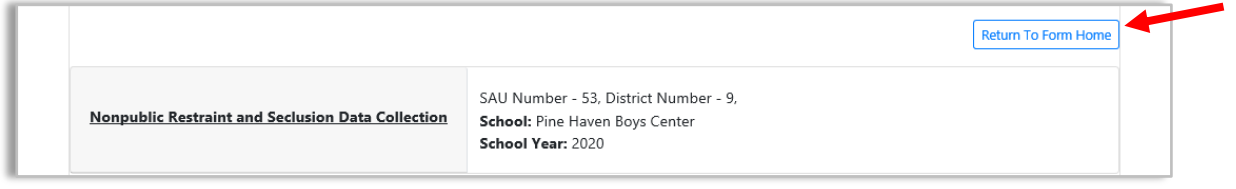

End of Year Data Collections for Nonpublic Schools | Update 05.23.2023 | Page 20 of 24

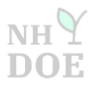

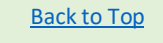

16. In the banner at the top of the page, you should see, **Yes** under **Certified** and the Certify Date, Time. **Print** this page.

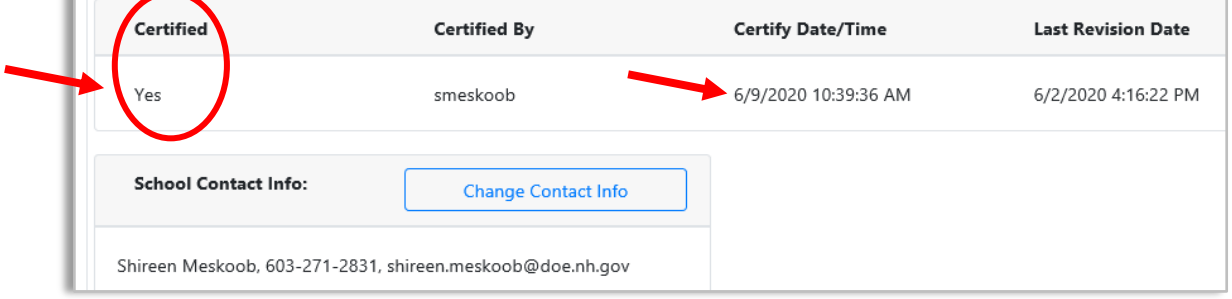

17. Congratulations! You are done with the Nonpublic School Restraint and Seclusion Data Collection. Click on **New Form** to select another school to work on of the same collection. **Or** click on **Survey Home** to access the list to select the **second** collection (A3N General Statistics of Nonpublic Schools).

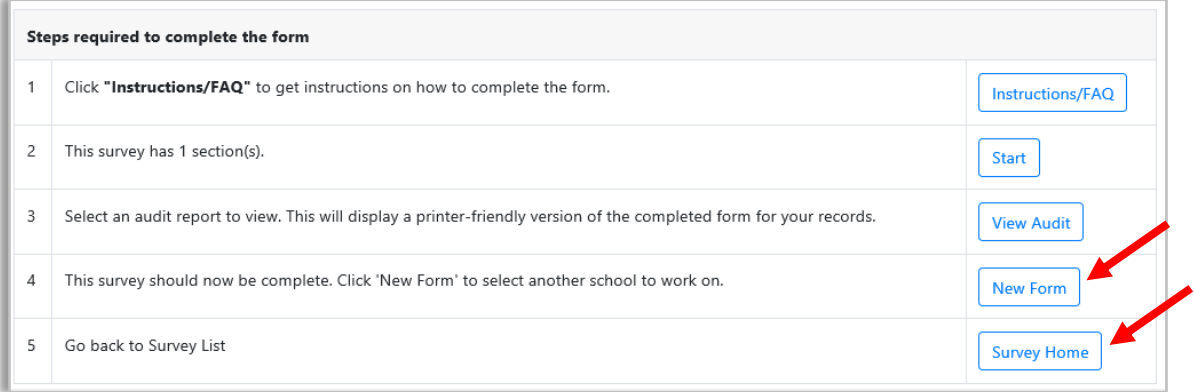

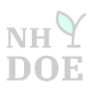

## <span id="page-21-0"></span>**HOW TO CREATE A myNHDOE ACCOUNT**

1. Navigate to the following link[: https://my.doe.nh.gov/myNHDOE/Login/Login.aspx.](https://my.doe.nh.gov/myNHDOE/Login/Login.aspx) Click on **New user? Create an Account** on the right hand side of the screen.

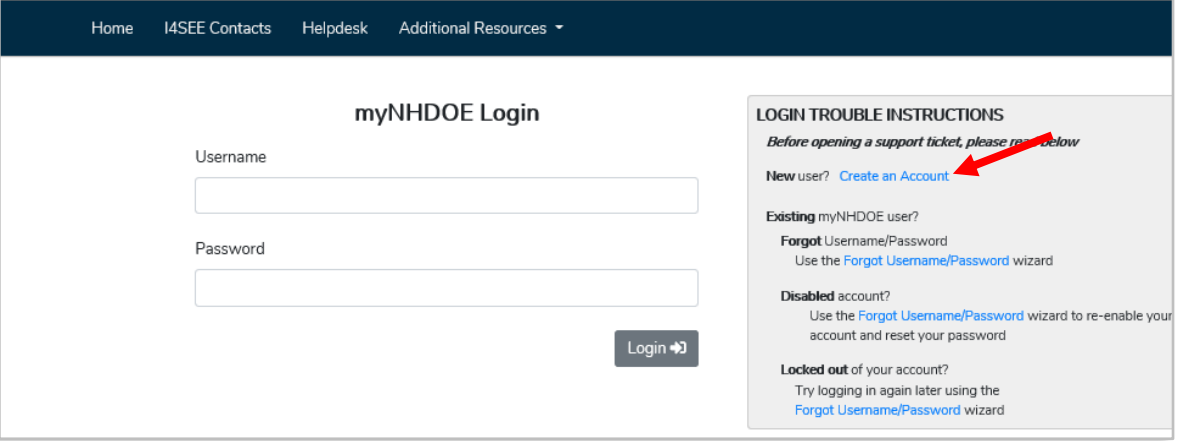

2. Provide your information in each cell. Then click on Next at the bottom right corner.

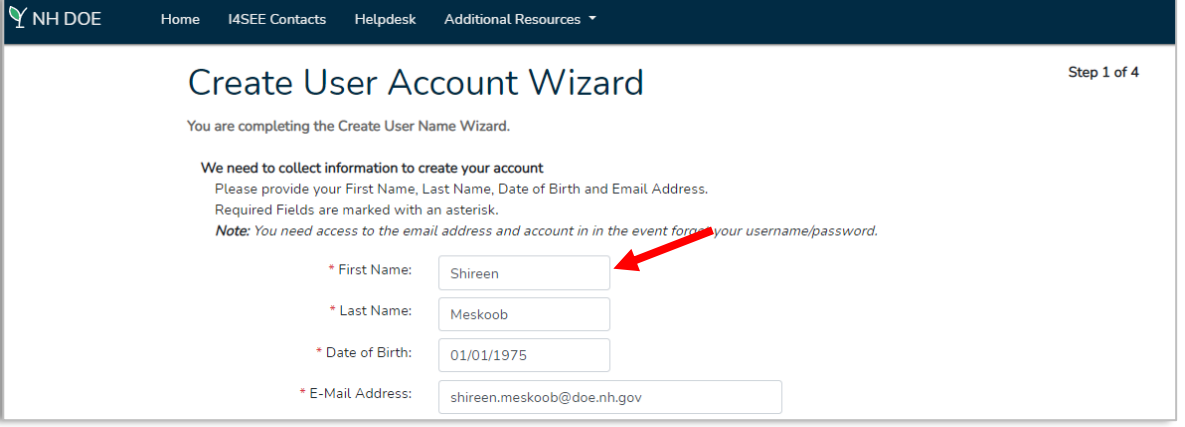

End of Year Data Collections for Nonpublic Schools | Update 05.23.2023 | Page 22 of 24

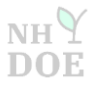

3. You will be prompted to create username and provide additional information. Then, click on Next.

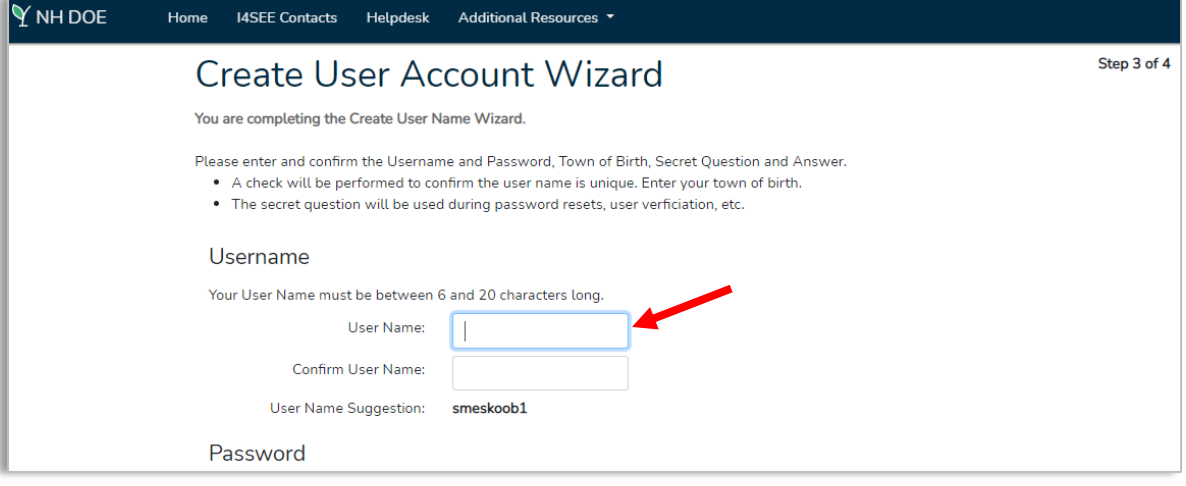

- 4. Once your account is setup you will need to contact [Timothy.C.Carney@doe.nh.gov](mailto:Timothy.C.Carney@doe.nh.gov) or 603-271-2634 to have the Education Statistics System (ESS) added to your account.
- 5. After the ESS is added to your account, follow steps 1-17 to complete both data collections, each of which can be found in the [Table of Contents.](#page-0-0)

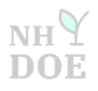

# **Contact Information**

<span id="page-23-0"></span>*If you have a questions, please reach out to:*

Timothy Carney Administrator of Educational Pathways [Timothy.C.Carney@doe.nh.gov](mailto:Timothy.C.Carney@doe.nh.gov) 603-271-2634

End of Year Data Collections for Nonpublic Schools Update 05.23.2023 Page 24 of 24

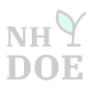

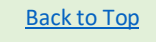